平成21年11月25日

お得意様各位 おんじょう しょうしゃ おおしゃ おおしゃ 株式会社 タテムラ システムサービス課 福 生 市 牛 浜 1 0 4

## System-V/ LX 地方税申告書プログラムの送付について

拝啓 時下ますますご清栄のこととお慶び申し上げます。平素は格別のお取引を賜り誠にあり がとうございます。

先日FAXにてお知らせ致しました、地方税第6号様式の不具合点を改善致しましたのでお届 け致します。今回発送の年末調整プログラム更新版CD-Rの中に地方税申告書プログラムの更新 版も入っておりますので、更新作業の際は年末調整CD-Rをセットして頂くことになります。 (※第6号様式別表14につきましては、現在開発中の新法人税申告書システムで対応致します。)

更にマルチWin端末プログラムも「V-5.00」にバージョンアップしております。

また、[880]電子申告システムをご利用いただいているお客様は今回e-Taxの変更もありま したので、変更に対応した更新プログラムも一緒にインストールしていただきますようお願い致 します。

つきましては同封の資料をご覧頂いてからご使用いただきますようお願い申し上げます。 今後とも倍旧のお引き立ての程、宜しくお願い申し上げます。 ファンス 敬具

送付資料目次

※改正保守のご契約にもとづき、以下の内容を同封しております。

送付プログラム

平成21年度版 WIN年末調整更新版CD-Rの中に以下が入っております。

・[100]地方税申告書プログラム 更新版

- ・マルチWin端末 V-5.00
- ・[880]電子申告システム 更新版
- ・国税電子申告用環境設定

※サーバーが複数台ある場合でも共通で使用できます。

### 案内資料

- ・ 同封物の解説及びバージョン一覧表 ・・・・・・・・・・・・・1
- ・ [1000]プログラムの更新作業 ・・・・・・・・・・・・・・・・2〜3<br>・ 環境設定インストール方洪〜XP ・・・・・・・・・・・・・・・4〜5
- ・ 環境設定インストール方法~XP ・・・・・・・・・・・・・・・4~5
- ・ 環境設定インストール方法~Vista ・・・・・・・・・・・・・・6~8
- ・ バックアップ機能の改善・・・ ・・・・・・・・・・・・・・・ 9~10

※メール登録のお願い※

弊社ではメールにて発送情報等を配信しております。まだ登録がお済みでないお客様は事務所名とメール アドレスを本文に書いてss@tatemura.co.jpへ送信していただくか、サービス課までご連絡下さい。

- 送付内容のお問い合わせ先 -

送付内容に関するお問い合わせにつきましては、サービス課までご連絡下さいます ようお願いします。 尚、保守にご加入のお客様はフリーダイヤルをご利用下さい。

TEL  $042-553-5311$  (AM10:00~12:00 PM1:00~3:30)  $FAX$  042-553-9901

# 同封物の解説 ( System-V/ LX ) o9.11

改正保守のご契約に合わせて、年末調整更新版のCD-Rの中に以下の内容を同封しています。

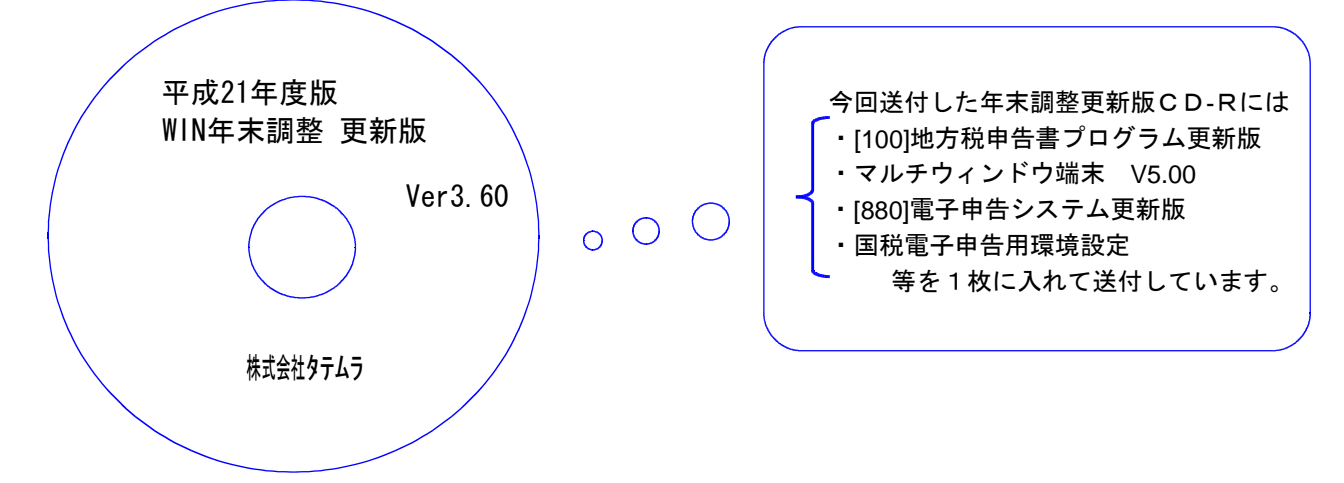

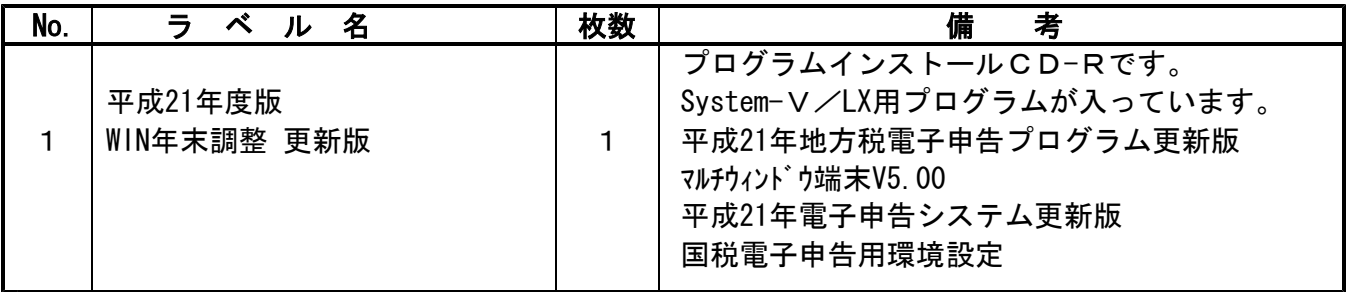

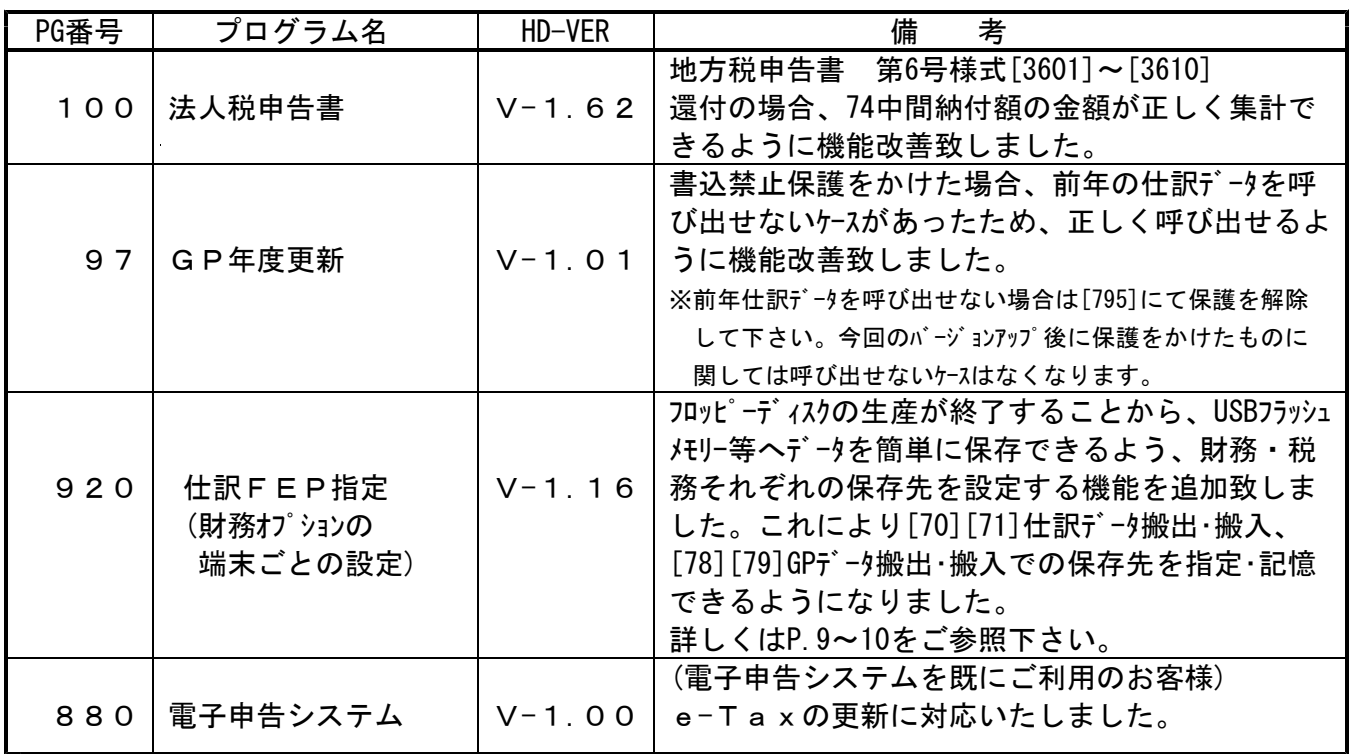

※ 前回9月に送付した相続税申告書等の更新作業をまだ行っていない場合は、前回の更新を 行った後に、今回送付のプログラム更新作業を行って下さい。

**●バージョン確認後** 環境設定のCD-Rは必ず保管して下さい。(機械が故障した際に使用します。)

# [1000] プログラムの更新作業 F10

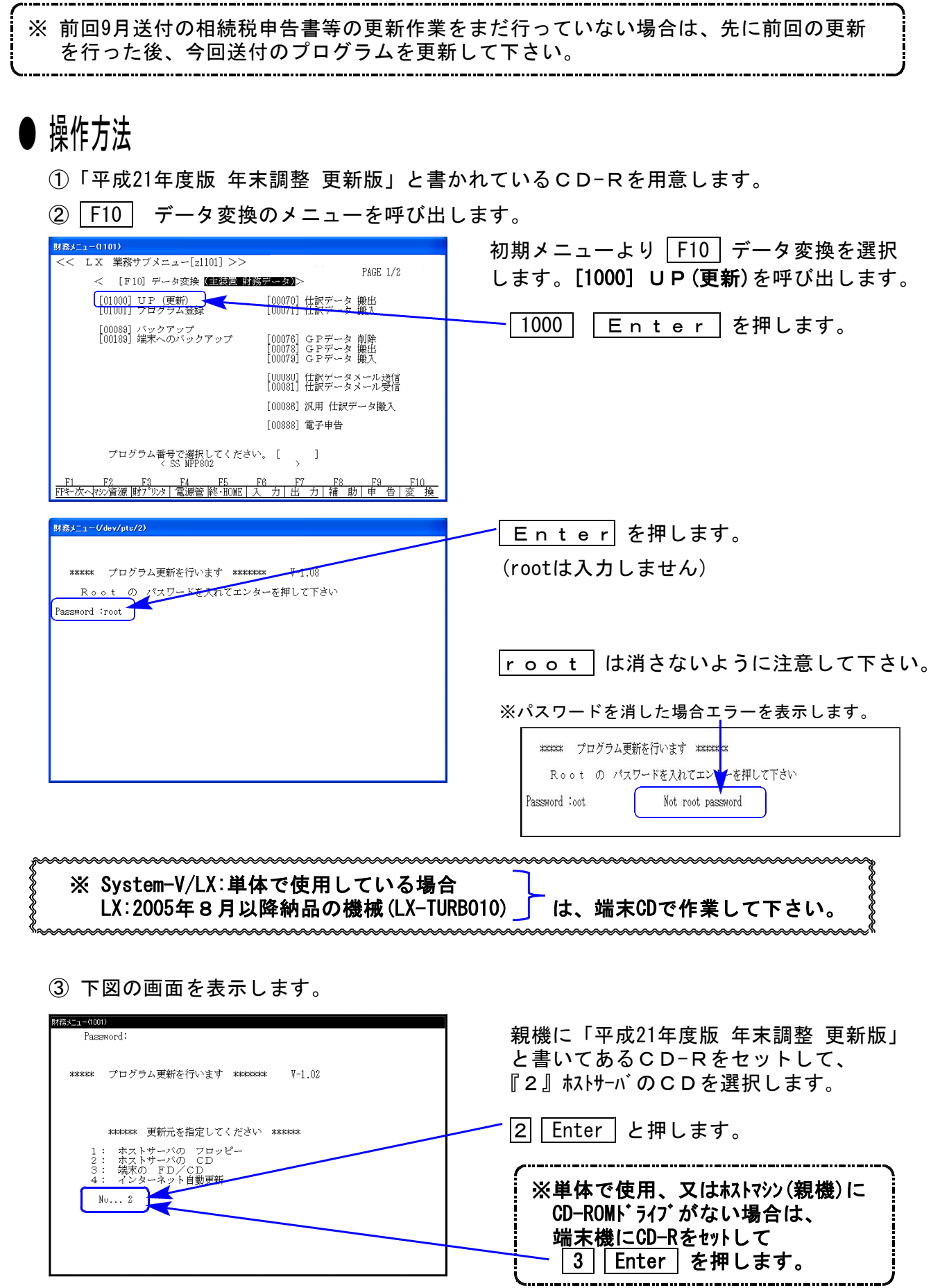

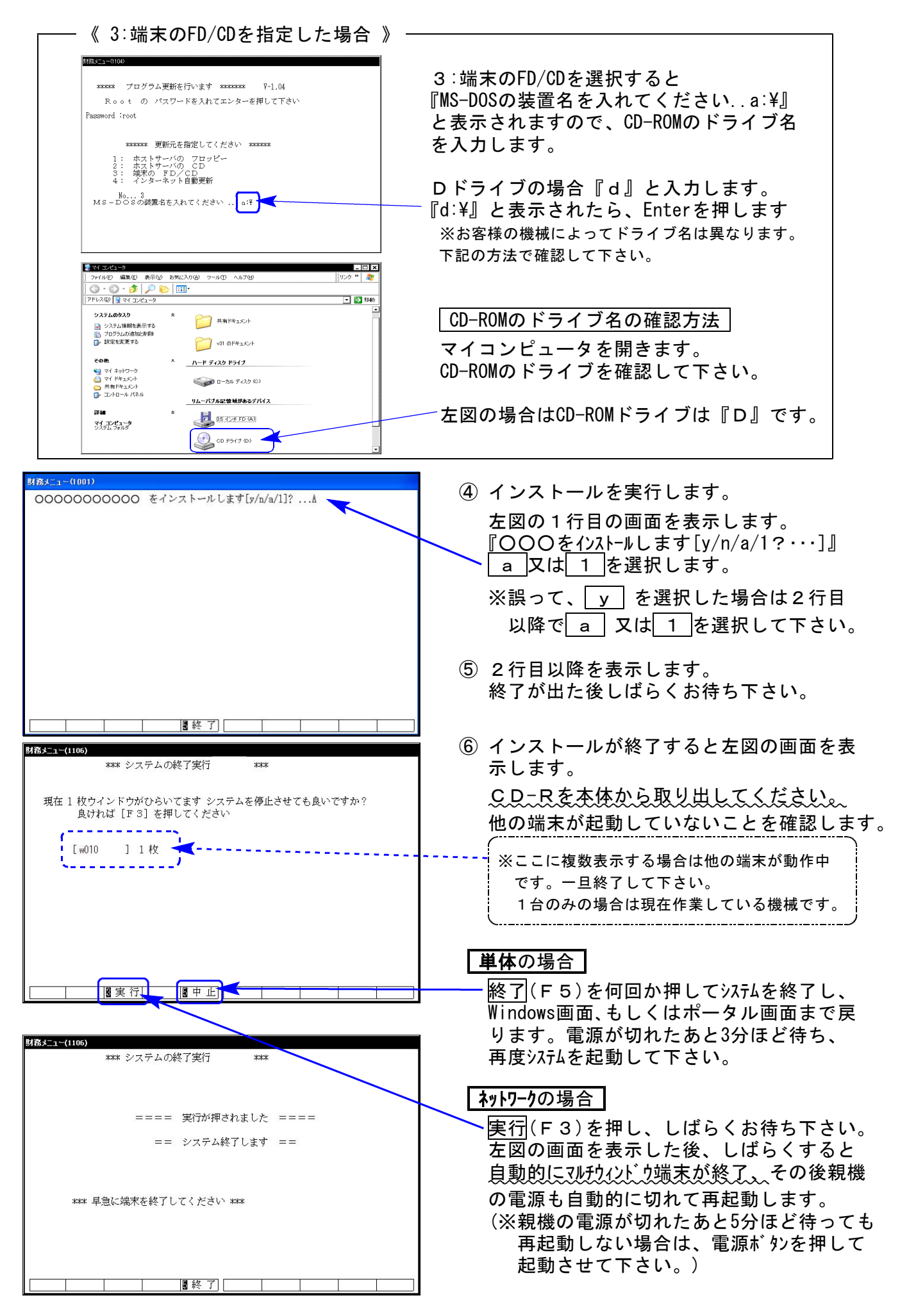

※親機を複数台持っている場合は、本CD-Rにて更新作業を同様に行って下さい。

## 《WindowsXP》 環境設定 インストール方法 さいしょう しゅうしょう しゅうしゅん しゅっぽん のりょう

### 転送前の確認事項

- ●インストールを行う際は、全てのプログラムを終了して下さい。(マルチウィンドウ端末も 閉じて下さい。)終了せずインストールを行うとプログラムが正常に動作しません。
- ●[880]電子申告システムをご利用で、デスクトップ上に『電子申告システム』のアイコンがあ る場合は削除します。(インストールで新規に作成します)

インストールは下記に沿って各端末機で行って下さい。

- 1. 今回送付した「平成21年度版 WIN年末調整 更新版」と書いてあるCD-Rを用意し、 端末機にセットします。
- 2. マイコンピュータをダブルクリック→CD-ROMドライブをダブルクリックします。 CD-Rの内容を表示しますので『InstTams4.exe』をダブルクリックします。

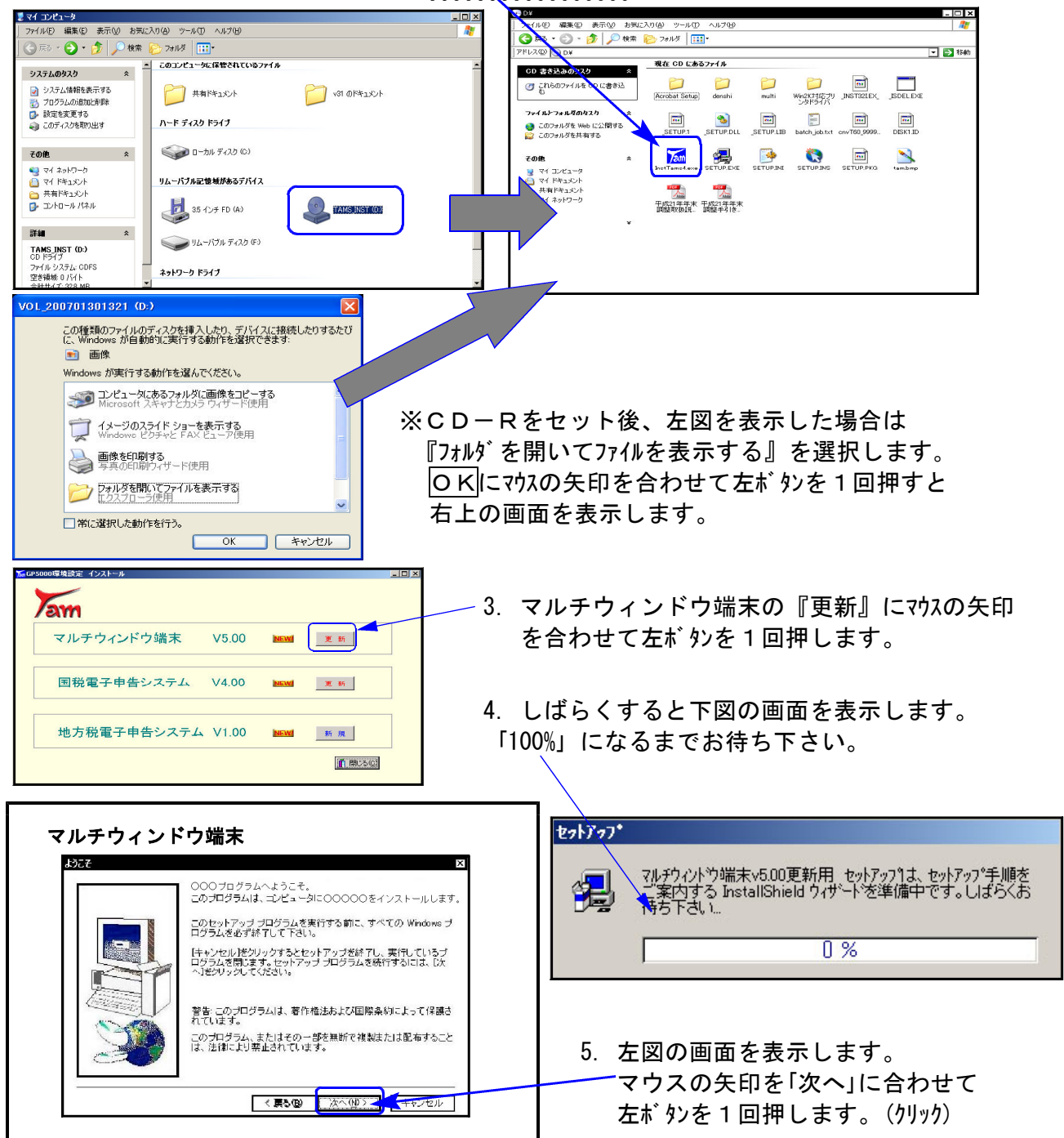

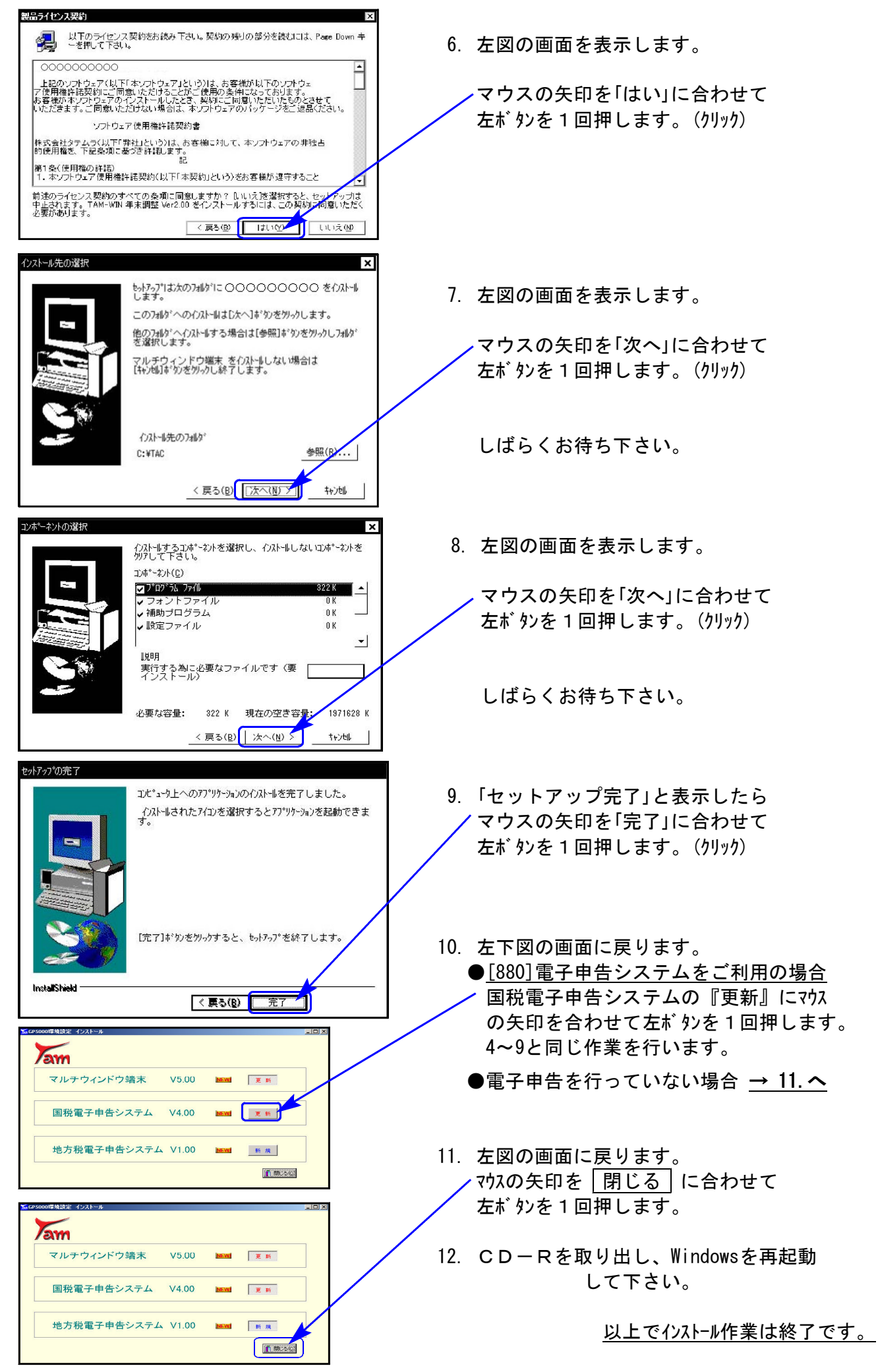

## 《Windows Vista》 環境設定 インストール方法 ねんじょう しゅうしょう しゅうしゅん しゅっきょう しゅうしゅう しゅうしゅう

- ●インストールを行う際は、全てのプログラムを終了して下さい。(マルチウィンドウ端末も 閉じて下さい。)終了せずにインストールを行うとプログラムが正常に動作しません。
- ●[880]電子申告システムをご利用で、デスクトップ上に『電子申告システム』のアイコンが ある場合は削除します。(インストールで新規に作成します)

インストールは下記に沿って各端末機で行って下さい。

- 1. 今回送付した「平成21年度版 WIN年末調整 更新版」と書いてあるCD-Rを用意し、 端末機にセットします。
- 2. マイコンピュータをダブルクリック→CD-ROMドライブをダブルクリックします。 CD-Rの内容を表示しますので『InstTams4.exe』を右クリックします。

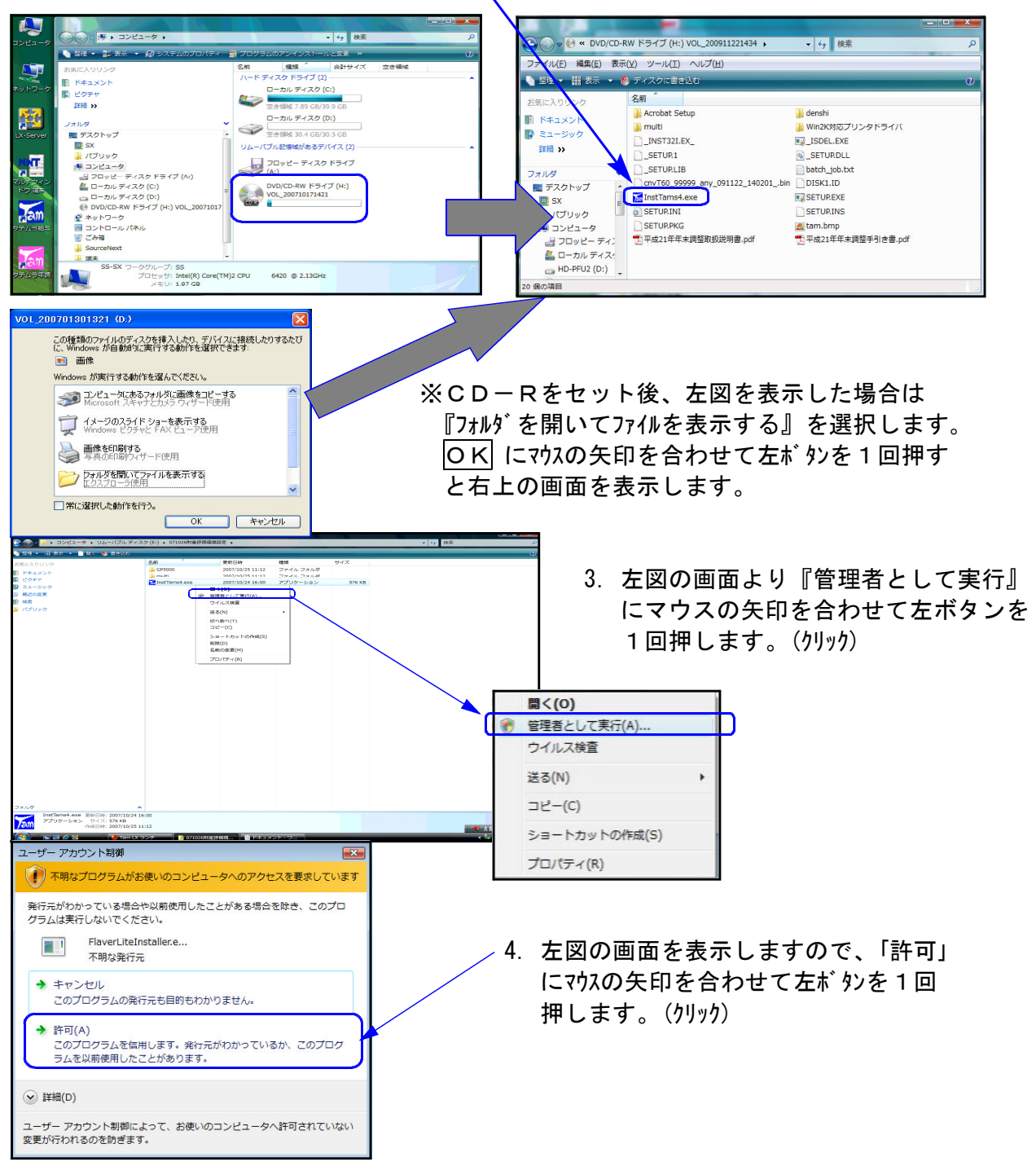

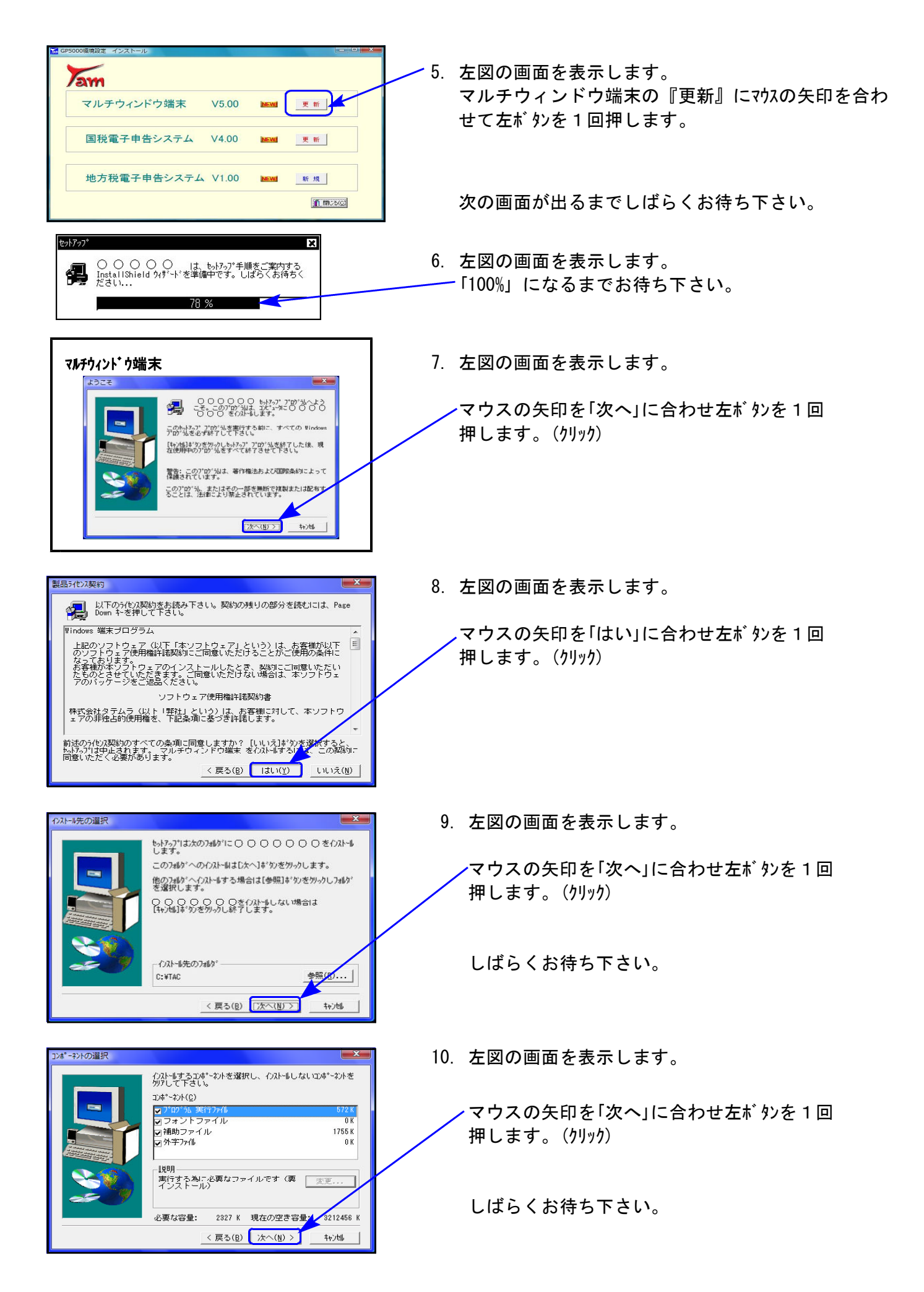

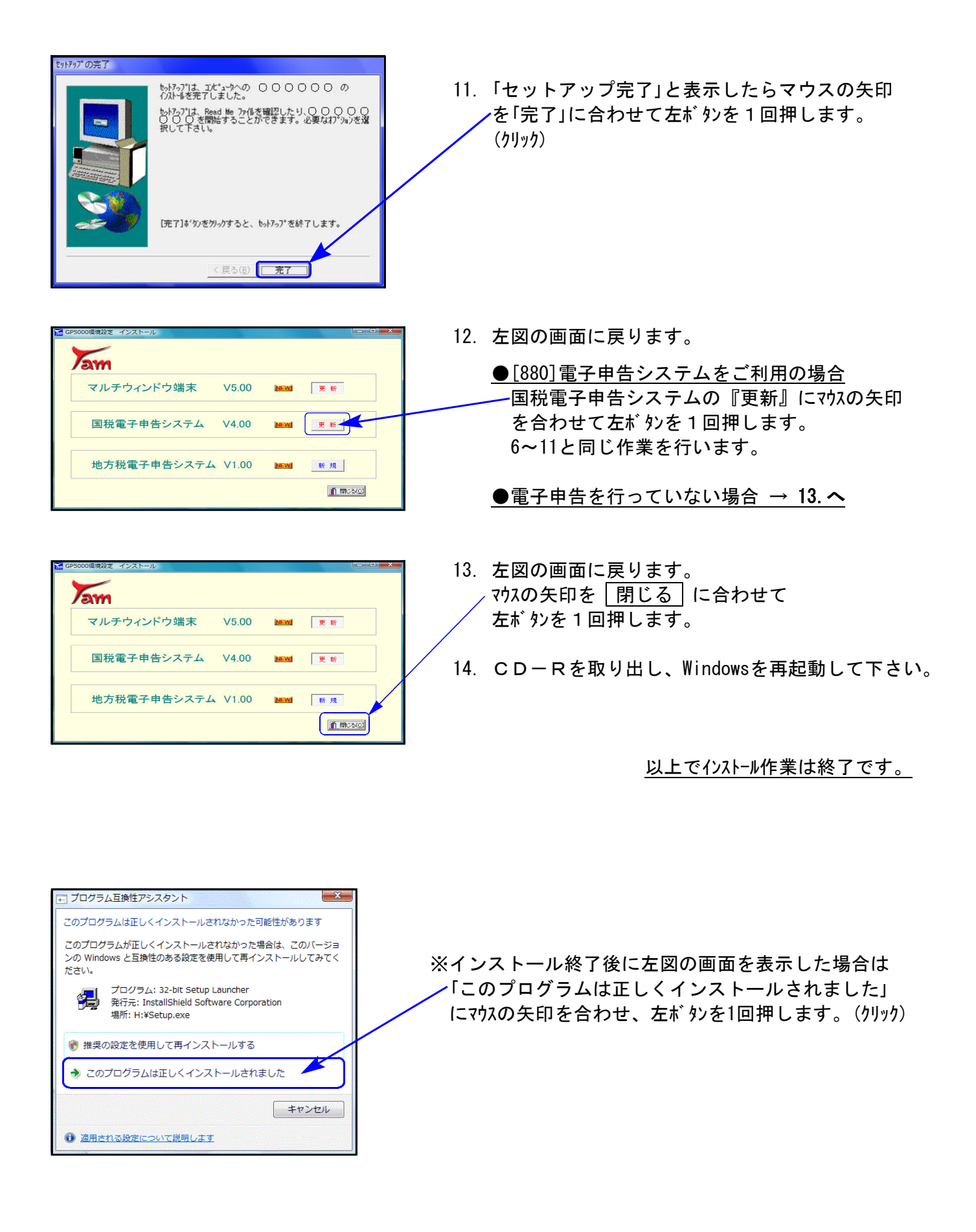

## バックアップ機能の改善 09.11

記憶媒体の主流として長らく利用されてきたフロッピーディスクですが、各メーカーが生産を 打ち切り、フロッピーディスクドライブの製造も終了することが明らかになりました。また、既 にフロッピードライブを搭載していない機械も数多く見られるようになりました。お客様からも USBフラツシュメモリー等にデータを保存したい、という話も多々聞かれるようになってきま した。

今まで弊社の仕訳と税務(GP)のデータをUSBフラッシュメモリー等に保存する際は、別々 のフォルダに保存する必要があったため、[920]「財務オプションの端末ごとの設定」で保存先の 切り替えをしていただくようにご指導して参りましたが、今後の使い勝手を考えて、データの保 存先を財務と税務(GP)に分けて保存ができるように機能改善致しました。

以下、USBフラッシュメモリーに仕訳と税務(GP)のデータを保存する場合の作業を説明致 します。現在ご利用のお客様はもとより、まだご使用になられていないお客様も是非ご活用頂け れば幸いです。

#### 【例:USBフラッシュメモリーに仕訳と税務(GP)のデータを保存する場合】

|端末保存先のUSBにあらかじめ保存ファイルを作成 −端末のWindows側での作業│

1.マイコンピュータ→リムーバブルディスクをクリックします。

2.USB内に、財務(仕訳)専用のフォルダと税務(GP)専用のフォルダを作成します。

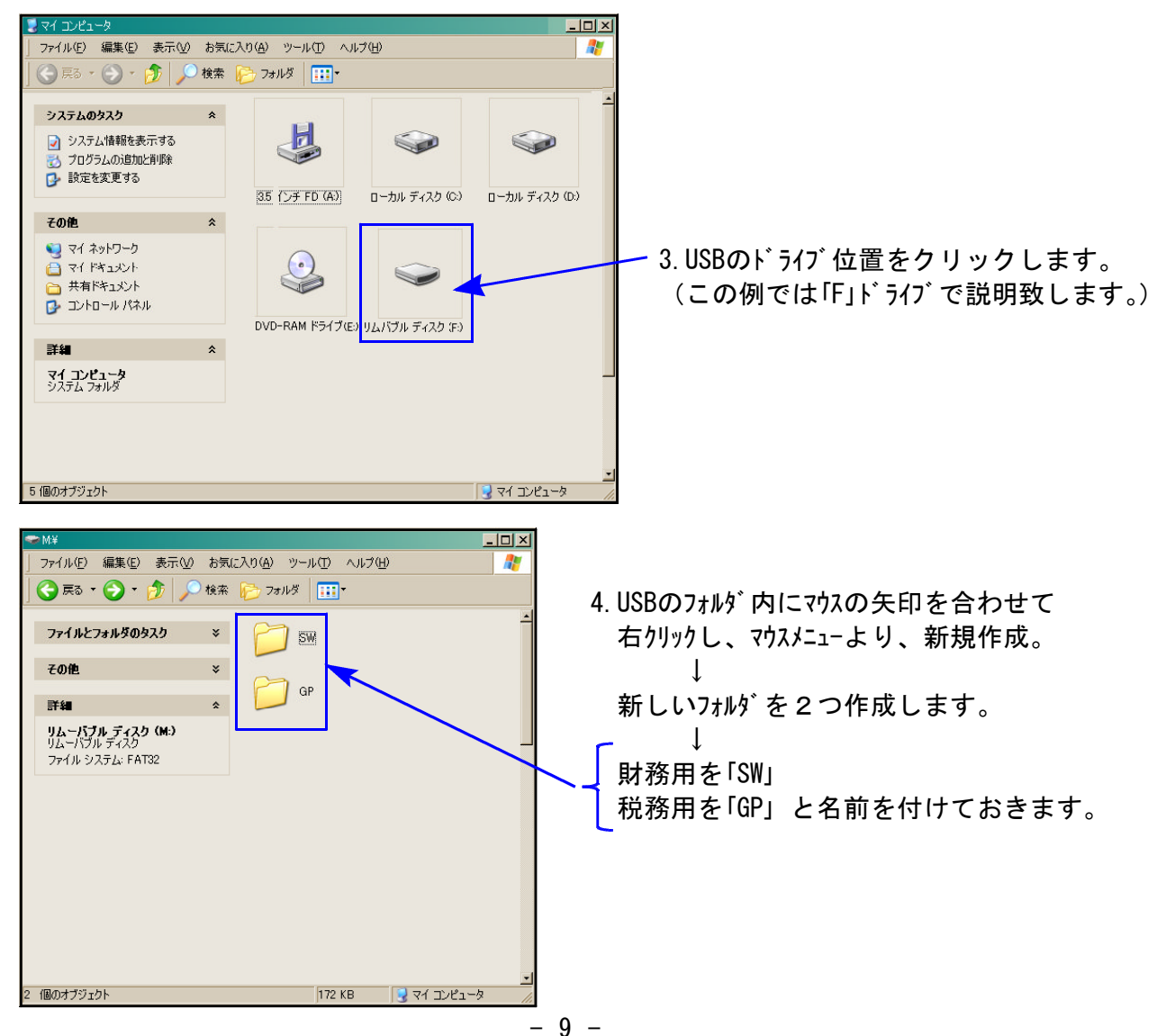

|保存先を指定 −System-V・LX側での作業

1. 財務メニューより、直接 | 920 | Enter | を押します。 下記の「財務オプションの端末ごとの設定」 画面を表示します。

2.財務データの保存先、税務データの保存先を指定します。

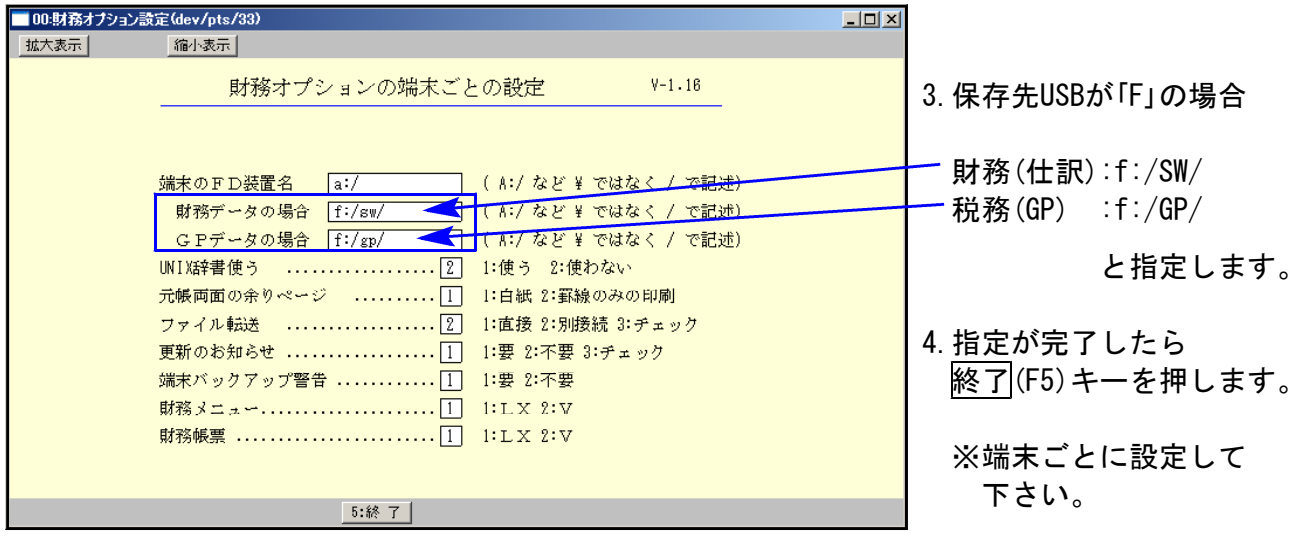

財務のデータバックアップ方法 -System-V・LX側での作業

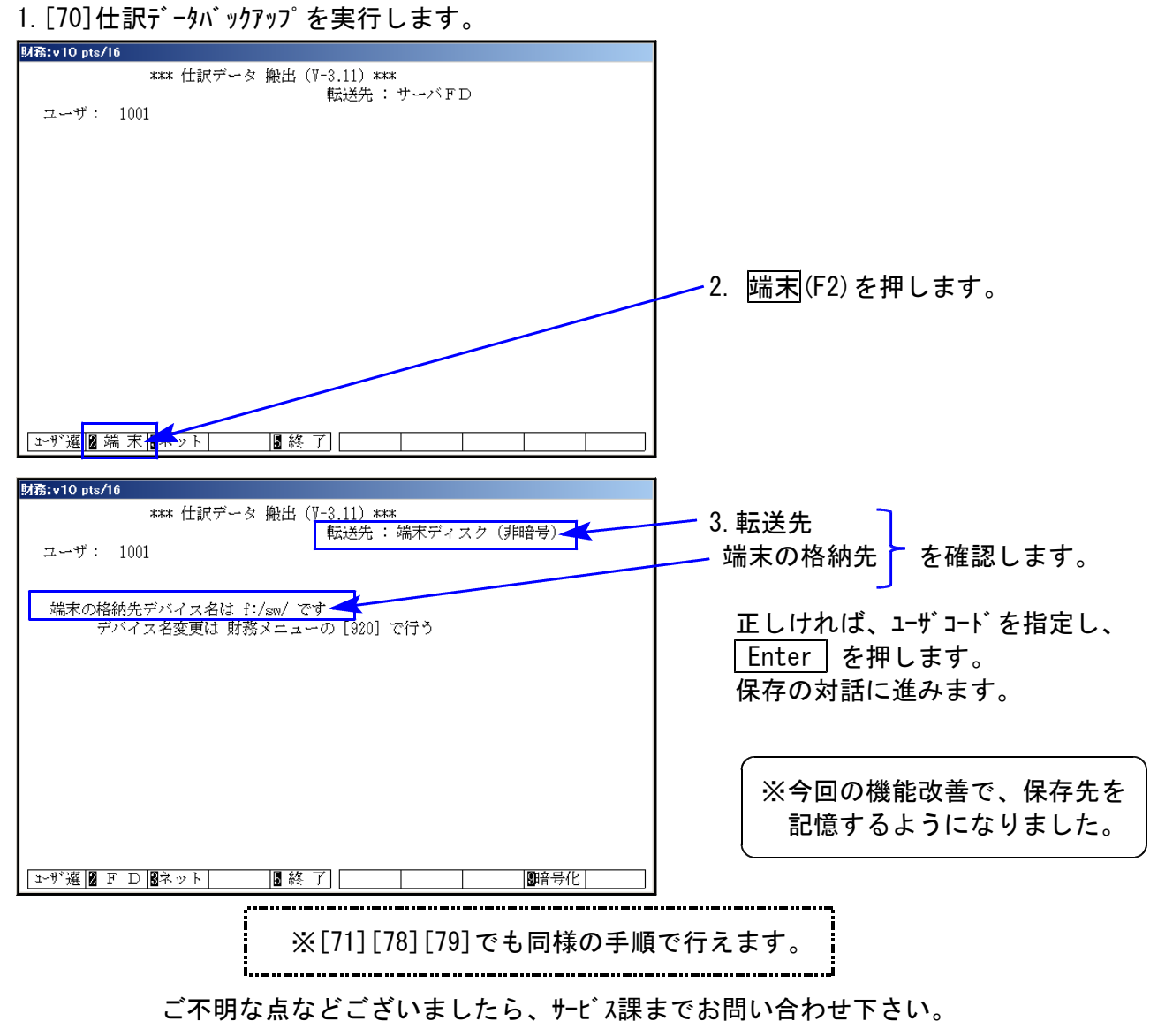